# Configuring Ad hoc Reporting

Version: 7.3

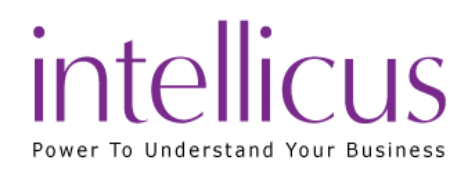

#### Copyright © 2015 Intellicus Technologies

This document and its content is copyrighted material of Intellicus Technologies.

The content may not be copied or derived from, through any means, in parts or in whole, without a prior written permission from Intellicus Technologies. All other product names are believed to be registered trademarks of the respective companies.

#### Dated: August 2015

# Acknowledgements

Intellicus acknowledges using of third-party libraries to extend support to the functionalities that they provide.

For details, visit[: http://www.intellicus.com/acknowledgements.htm](http://www.intellicus.com/acknowledgements.htm)

#### Contents

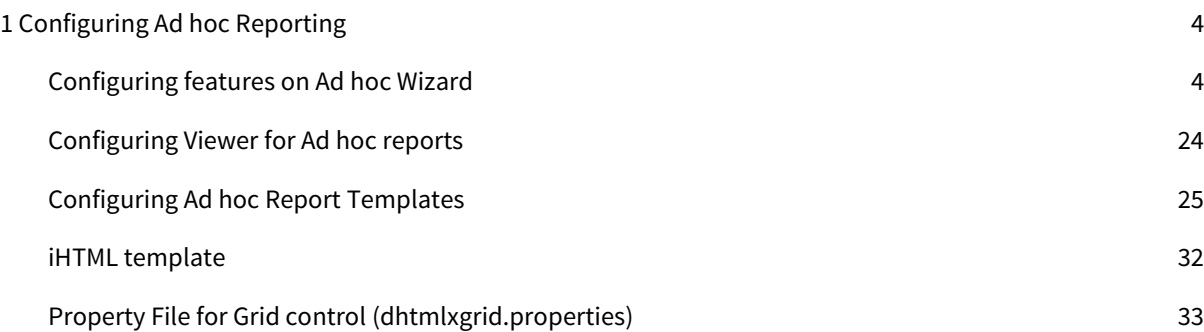

# <span id="page-3-0"></span>1 Configuring Ad hoc Reporting

Ad hoc reporting feature brings report design functionalities from designers to the users. Users can not only view report output, but also study and analyze the output by carrying out a number of analysis activities like sorting, grouping and filtering the output without returning to the designer screen.

To satisfy a variety of design, execution and post-view operation needs, Ad hoc reporting feature is made highly configurable.

You need to use Intellicus super-administrator login to be able to configure Ad hoc reporting feature.

Following Ad hoc reporting features are configurable:

- Ad hoc Visualizer
- Ad hoc Report Wizard
- Ad hoc Templates
- HTML Viewer
- iHTML Viewer

# <span id="page-3-1"></span>Configuring features on Ad hoc Wizard

As an administrator you can customize Ad hoc Wizard according to the organizational needs.

# Using the configuration page

You as a super administrator can customize (configure) Ad hoc Wizard for:

- Default: Applied when no configuration is set or System configuration is lost / deleted.
- System: Applied to all the users/roles of all the organizations for which custom configuration is not setup.
- Organization: Applied to all the users/roles of an organization for which custom configuration is not setup.
- Users/Roles: Applied to the user/role for which it is created.

When you open the page, **System** configuration is displayed. A configuration can be:

- Opened, so that it can be edited.
- Saved for (and so applied to) one or multiple organizations and users.
- Deleted for one or multiple organizations and users.

#### Buttons on Configuration page

Configuration page has following buttons on it:

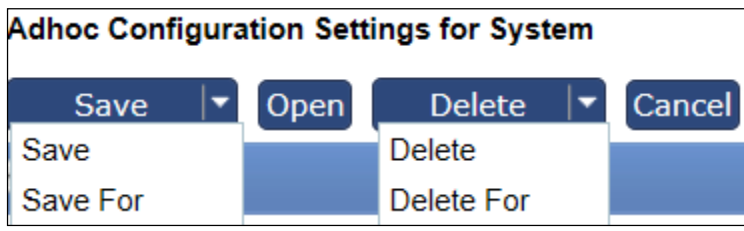

Figure 1: Buttons on Configuration pages

- Save: To save configuration changes for system, selected organization or user (the one that is open).
- Save For: To open Save Configuration dialog, select the entities and save the changes in all selected entities.

**Note:** Click the down arrow on **Save** button to get **Save For** option.

- Open: To open Open Configuration dialog and select an entity to open its configuration information.
- Delete: To delete the open configuration information (default or selected entity).
- Delete For: To open Delete Configuration dialog and select the entities to delete.

**Note:** Click the down arrow on **Delete** button to get **Delete For** option.

• Cancel: To cancel the configuration changes and return to opened / last saved status.

# Open Configuration dialog

This dialog is used to select a configuration (System, of an organization or a user) and open it for edit on Configuration page.

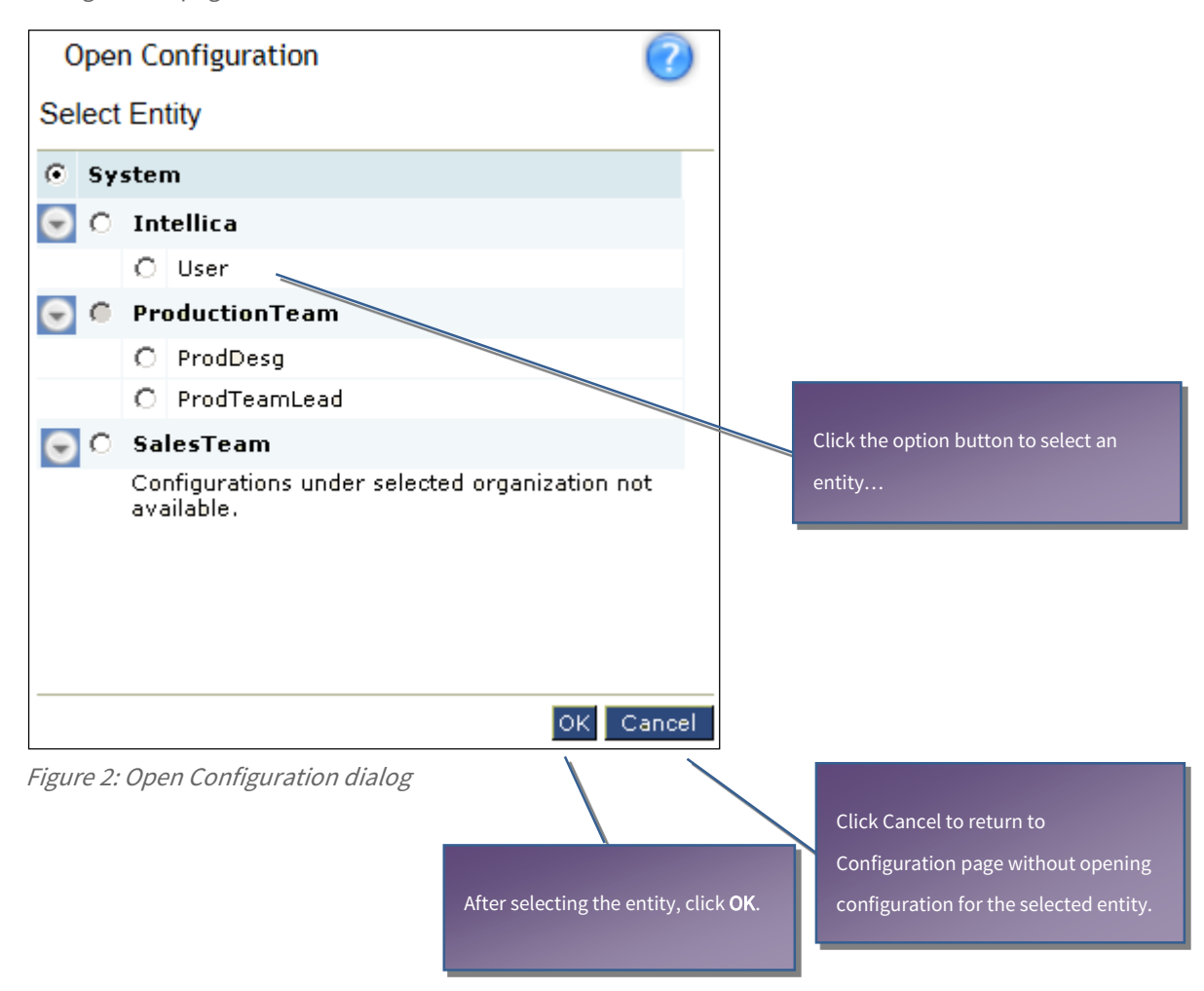

# Save Configuration dialog

This dialog is used to save configuration information (set on Configuration page) for one for more entities: organizations as well as users.

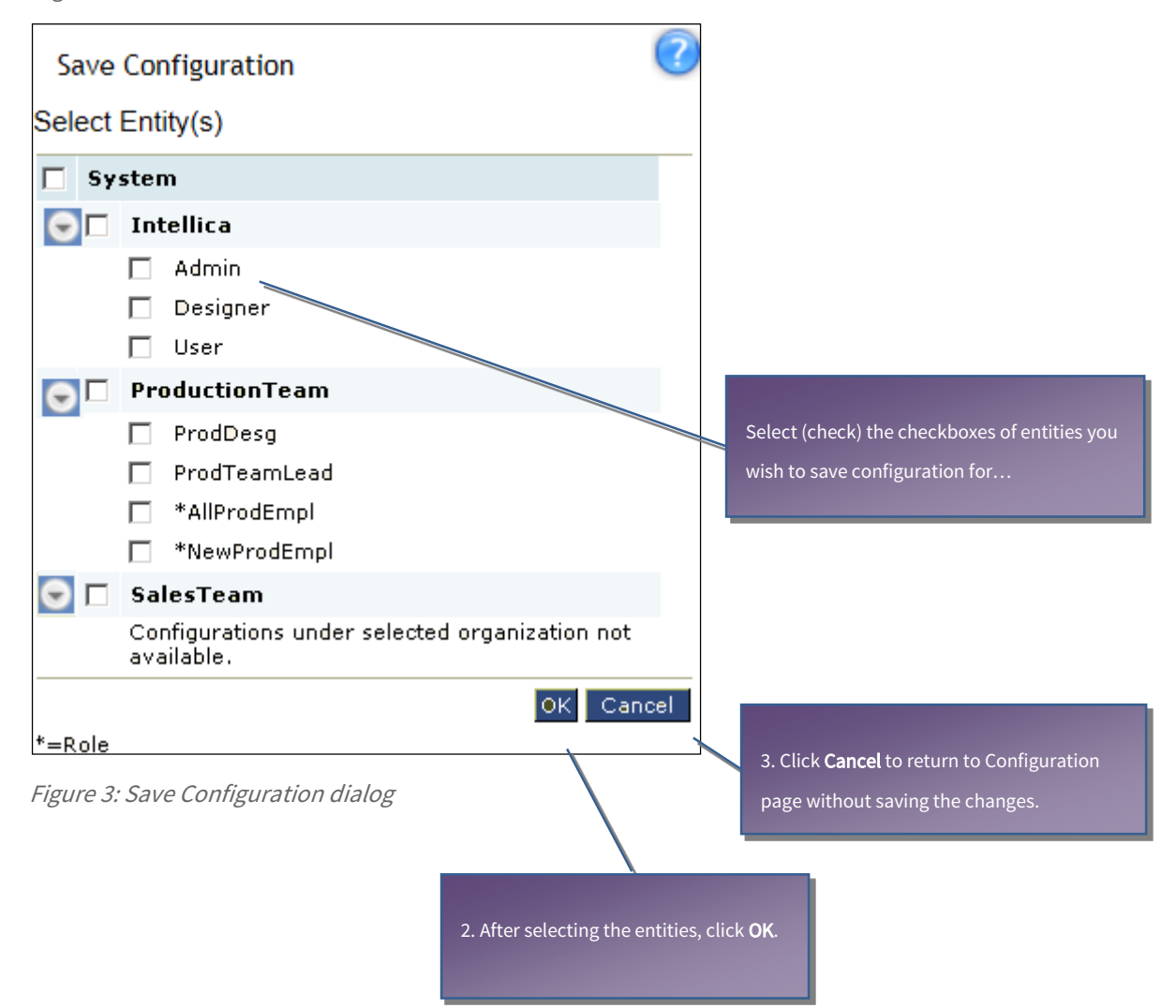

#### Delete Configuration dialog

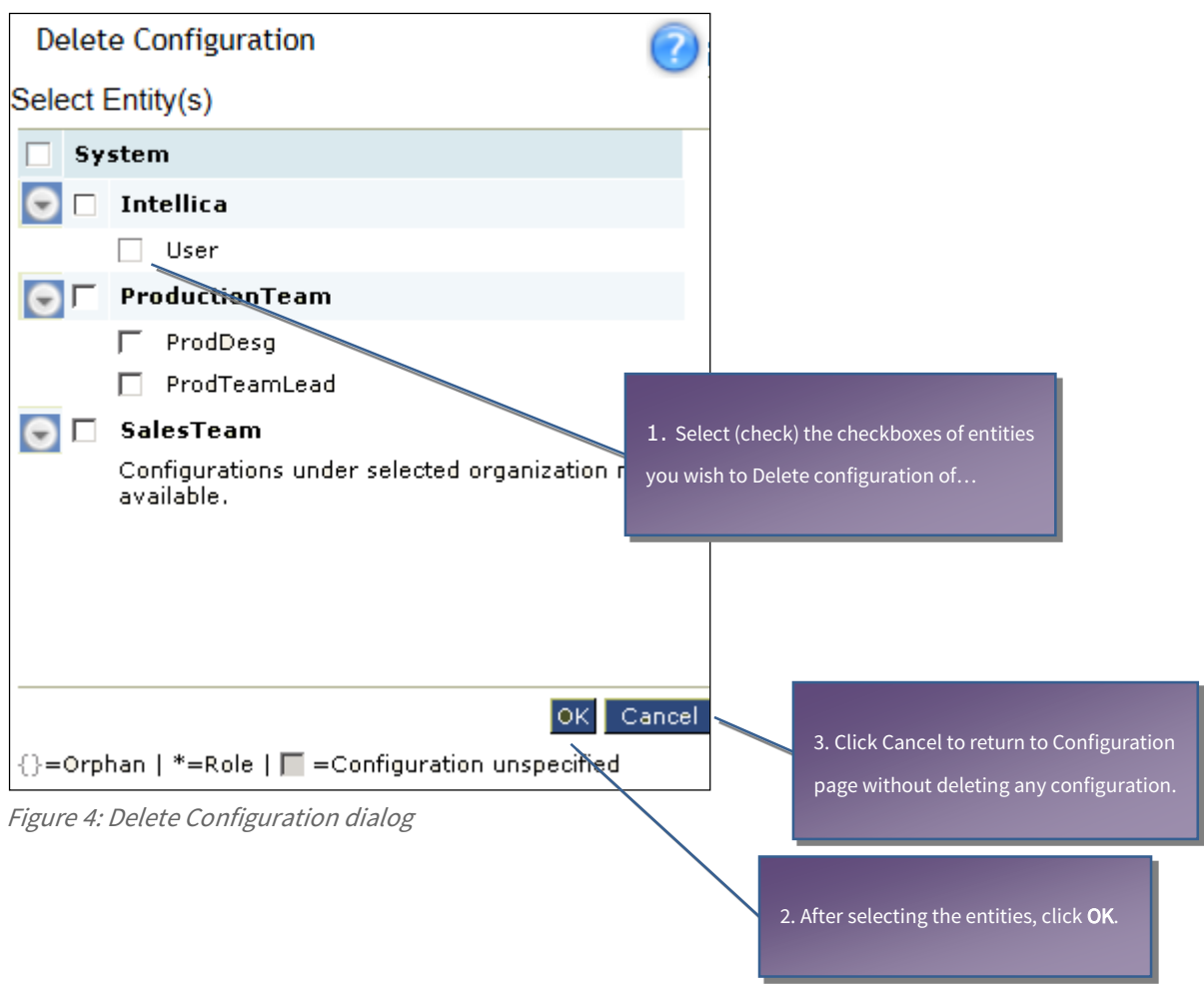

#### Customizing Ad hoc Wizard

To customize Ad hoc Wizard, click Navigation > Administration > Configure > Ad hoc Wizard tab.

**Note:** If Intellicus is running under security disabled, specify following URL in the browser's address bar to get this page.

If you are using the computer used as web server,

http://localhost/intellicus/pattern/conf and then click Ad hoc Wizard tab.

In other cases,

http://<IP of the server>/Intellicus/pattern/conf and then click Ad hoc Wizard tab.

When you open the page, by default it opens configuration for "System". Before going ahead, make sure you have opened the right configuration (for "System", organization or the user/role).

Click Save (or Save For) button to save the configuration.

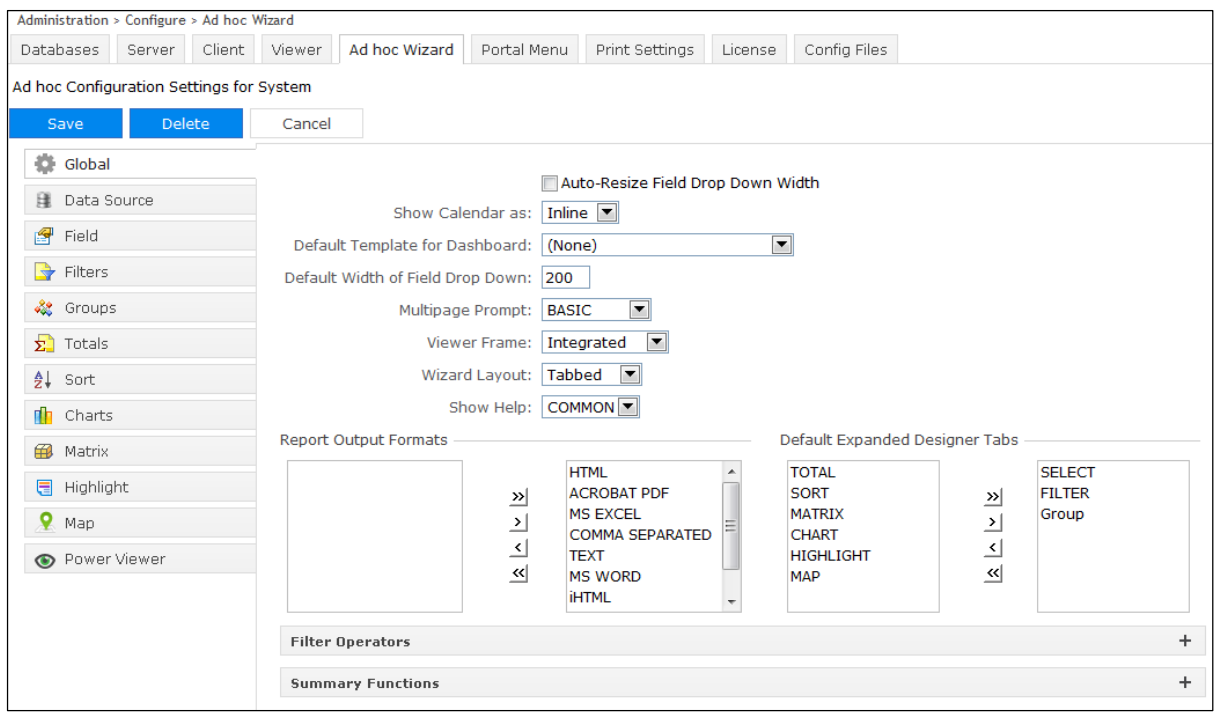

Figure 5: Configuration page for Ad hoc Wizard

# Properties for entire report

# Global

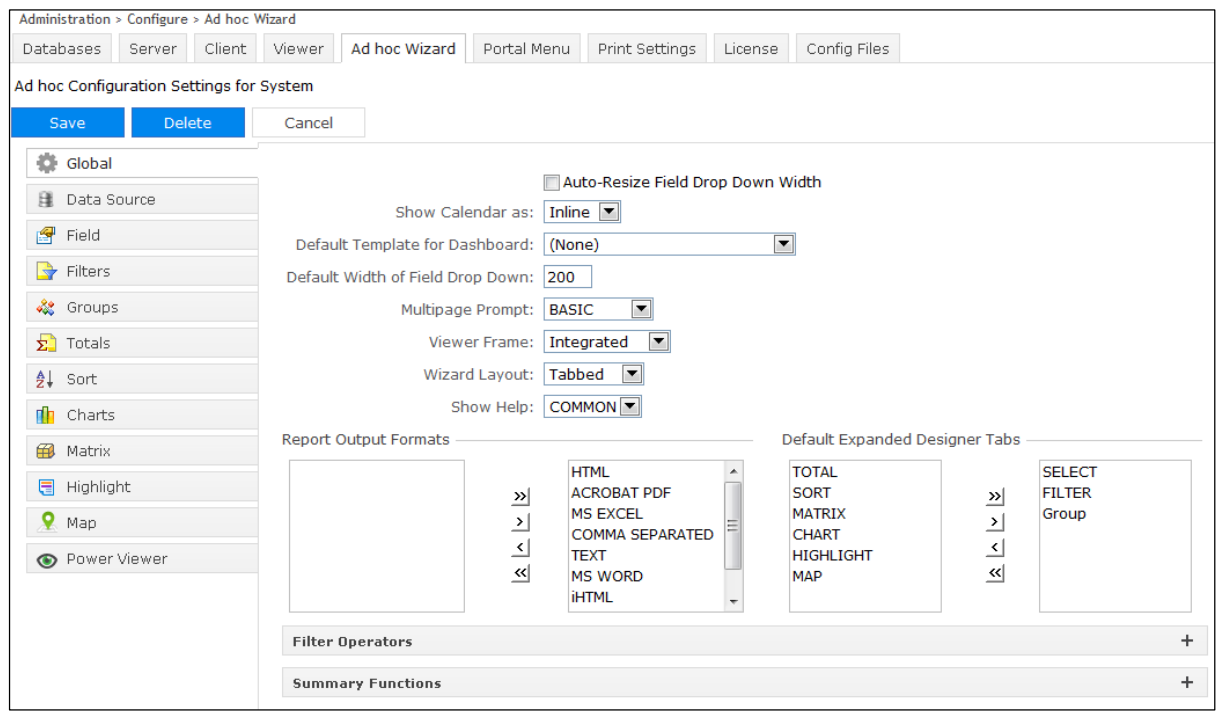

Figure 6: Global tab

#### Auto-Resize Field Drop Down Width

If selected (checked) width of the dropdown box appearing to select the field (for example, on filter tab) gets re-sized based on the longest option in the dropdown box.

#### Show Calendar as

If Inline is selected (checked), date picker will open as part of portal window. If Popup is selected, date picker will open in a new popup window.

#### Default Template for Dashboard

Select the default template to be used when an ad hoc report is designed from Dashboard Widget Designer page.

#### Default Width of Field Drop Down

The default width of the dropdown box that appears for field-selection (for example, on filter tab). The width is specified in terms of characters.

#### Multipage Prompt

The value selected here will decide the way Multipage options appear on Ad hoc Report Wizard.

- BASIC: To get Multipage checkbox. If selected, report output will be split across width as well as length. If kept clear, report output will appear as a single page.
- ADVANCED: To get Pagination dropdown box. It has options Single Page, Multiple Page, Horizontal Breaks and Vertical Breaks to choose from.

#### Viewer Frame

Value selected here will decide the way the ad hoc report Viewer will open.

- Integrated: Ad hoc report viewer will open within application window.
- New Window: Ad hoc report viewer will open as a new window.

#### Wizard Layout

Ad hoc Report Wizard can be configured to open in any of the two layouts:

- To get collapsible sections which when clicked opens one below other, select *Accordion*. This arrangement lets you view all the tabs at a time.
- To get Ad hoc Report Wizard having dialog box like tabbed arrangement where you click a tab to activate it, select Tabbed.

#### Show Help

Select None for not having help icon on wizard. Select Common to have common help for entire Wizard. Select Tabbed to have help icons for individual tabs.

#### Report Output Formats

The report formats that can be made available to user. These options will appear on Ad hoc Report Wizard. You can select any one report output format at the time of designing a report.

# Default Expanded Designer Tabs

The tabs that should appear as expanded when Ad hoc Report Wizard is opened.

Filter Operators Section

You can specify filter operators under this tab.

Operators for Character data type

Select the operators to be made available to the user while applying filters for a character type field.

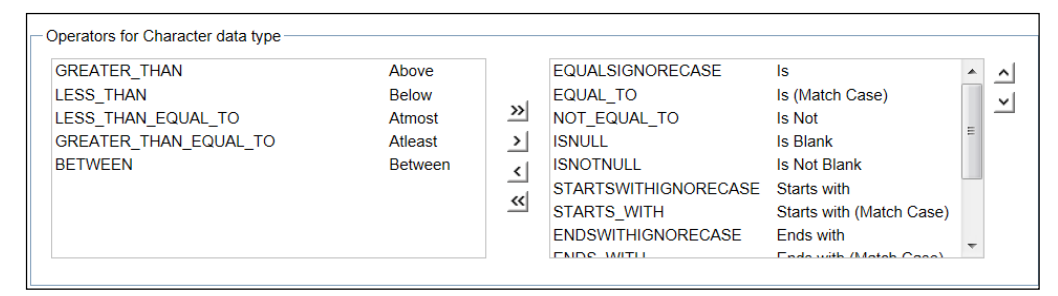

Figure 7: Operators for Character data type

After shifting the required operators to the selected list (list on the right), double-click the entry on the right to open it for edit. Now you can specify the text that user should get for this operator at design time.

#### Operators for Number data type

Select the operators to be made available to the user while applying filters for a number type field.

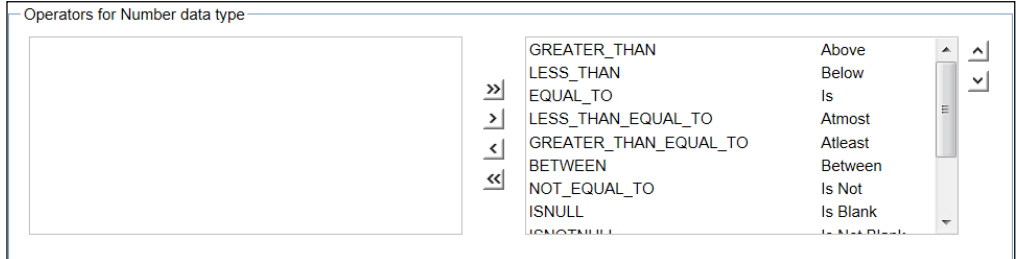

Figure 8: Filter Operators for number data type

After shifting the required operators to the selected list (list on the right), double-click the entry on the right to open it for edit. Now you can specify the text that user should get for this operator at design time.

#### Operators for Date data type

Select the operators to be made available to the user while applying filters for a date type field.

| - Operators for Date data type - |                                                                                                    |                                                                                                    |                                                     |
|----------------------------------|----------------------------------------------------------------------------------------------------|----------------------------------------------------------------------------------------------------|-----------------------------------------------------|
|                                  | <b>BETWEEN</b><br><b>GREATER THAN</b><br>≫∣<br><b>LESS THAN</b><br><b>EQUAL TO</b><br>LESS THAN EQUAL TO<br><b>GREATER THAN EQUAL TO</b><br>ᄿ<br><b>NOT EQUAL TO</b><br><b>ISNULL</b><br><b>ICMOTMELL</b> | <b>Between</b><br>Above<br><b>Below</b><br>ls<br>Atmost<br>Atleast<br><b>Is Not</b><br><b>Is Blank</b><br><b>Jo Mot Dianie</b> | $\overline{\phantom{a}}$<br>$\hat{}$<br>$\vee$<br>Ξ |

Figure 9: Filter Operators for date data type

After shifting the required operators to the selected list (list on the right), double-click the entry on the right to open it for edit. Now you can specify the text that user should get for this operator at design time.

For all of the above, user can also set their sequencing using  $\Delta$  and  $\Delta$  buttons on the right of respective Selected List.

Summary Functions

#### Summary functions for character data type

Select the summary functions to be made available to the user to be used with a character type field.

#### **Note:** If no option is selected then default (all options) will be assumed selected.

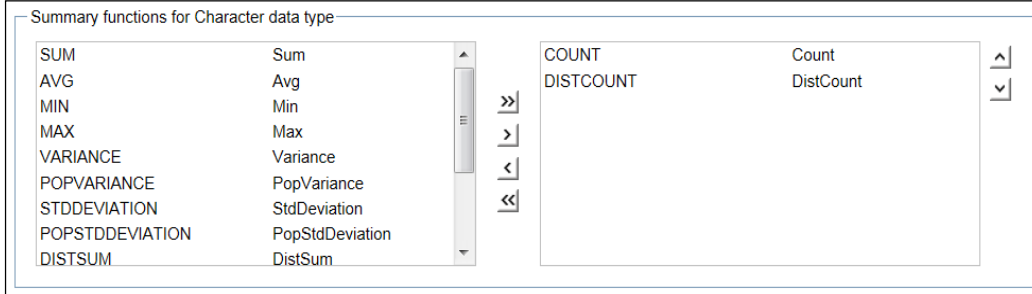

Figure 10: Summary functions for Character data type

After shifting the required functions to the selected list (list on the right), double-click the entry on the right to open it for edit. Now you can specify the text that user should get for this operator at design time.

For all of the above, user can also set their sequencing using  $\Delta$  and  $\Delta$  buttons on the right of respective Selected List.

# Summary functions for Number data type

Select the summary functions to be made available to the user to be used with a Number type field.

Figure 11: Summary functions for Number data type

After shifting the required functions to the selected list (list on the right), double-click the entry on the right to open it for edit. Now you can specify the text that user should get for this operator at design time.

For all of the above, user can also set their sequencing using  $\Delta$  and  $\Delta$  buttons on the right of respective Selected List.

#### Summary functions for Date data type

Select the summary functions to be made available to the user to be used with a date type field.

| <b>SUM</b><br><b>AVG</b><br><b>VARIANCE</b><br><b>POPVARIANCE</b><br><b>STDDEVIATION</b><br><b>POPSTDDEVIATION</b><br><b>DISTSUM</b> | <b>Sum</b><br>Avg<br>Variance<br>PopVariance<br>StdDeviation<br>PopStdDeviation<br><b>DistSum</b> | Ξ | <b>COUNT</b><br><b>MIN</b><br>≫∣<br><b>MAX</b><br><b>DISTCOUNT</b><br>$\rightarrow$<br>으<br>≪ | Count<br>Min<br>Max<br><b>DistCount</b> | $\hat{}$<br>$\checkmark$ |
|----------------------------------------------------------------------------------------------------|---------------------------------------------------------------------------------------------------|---|-----------------------------------------------------------------------------------------------|-----------------------------------------|--------------------------|
| <b>DISTAVG</b>                                                                                                    | <b>DistAvg</b>                                                                                    |   |                                                                                               |                                         |                          |

Figure 12: Summary functions for Date data type

After shifting the required functions to the selected list (list on the right), double-click the entry on the right to open it for edit. Now you can specify the text that user should get for this operator at design time.

For all of the above, user can also set their sequencing using  $\Delta$  and  $\Delta$  buttons on the right of respective Selected List.

#### Data Source

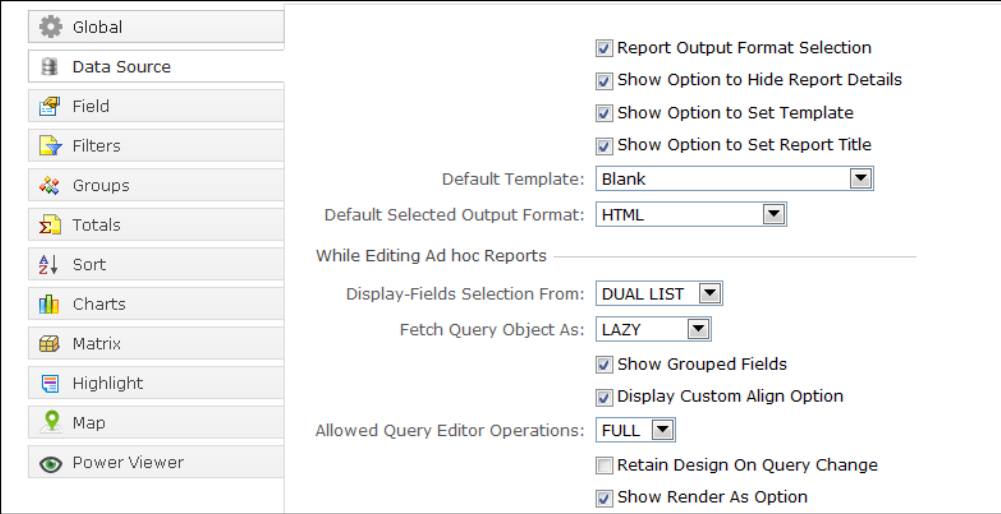

Figure 13: Data Source tab

#### Report Output Format Selection

If selected (checked), you will be able to select output format of the report.

#### Show Option to Hide Report Details

If selected (checked), option to hide report details will appear. In this case only group headers and summaries will appear on the report. Each individual record will not appear.

#### Show Option to Set Template

If selected (checked), a dropdown box having options of templates will appear on Ad hoc Report Wizard/ Ad hoc Visualizer page. You can select the template to be used with the report.

#### Show Option to Set Report Title

Check this checkbox to display Report Title text box on Ad hoc Report Wizard/ Ad hoc Visualizer. It is used to specify report title for the report being designed. By default, Query name is displayed as report title on the report. If Report Title text box is displayed, users can specify title of the report which will be displayed on the report.

#### Default Template

Specify the default template to be used while generating reports using Ad hoc Report Wizard/ Ad hoc Visualizer.

Default Selected Output Format

This represents report output format that should appear as selected.

#### While Editing Ad hoc Reports

#### Display-Fields Selection From

Select the way display-fields selection should be done.

- Dual List is an arrangement of Available List and Selected List. Fields are selected and shifted to either list.
- Checkbox arrangement lists all the fields with a check box. Select (check) or clear (uncheck) a checkbox to get the field on report or remove it from the report respectively.

#### Fetch Query Object As

Set when query object should be fetched - at the time of opening Ad hoc Report Wizard or only when the respective query object is selected. If it is set to PREFETCH, fields detail is fetched at the time of opening Ad hoc Report Wizard/ Ad hoc Visualizer. If it is set to LAZY, fields detail is fetched only when respective query object is selected from the dropdown box.

#### Show Grouped Fields

If selected, fields will appear by groups set in query object. This will happen only if selected QO has fields assigned to groups. All the fields in a group can be selected by clicking group name.

#### Display Custom Align Option

If selected (checked), option for alignment of fields will appear on Power Viewer. This will be available on right-clicking a field.

#### Allowed Query Editor Operations

If set to FULL, Query Editor link will appear next to drop down box listing data sources on Ad hoc Report Wizard/ Ad hoc Visualizer. Clicking this link user can open Report Objects page in new window and work with report objects. If set to *NONE*, this link will remain invisible on the Ad hoc Report Wizard/Ad hoc Visualizer.

#### Retain Design On Query Change

A Query object is selected and either or all (filters, sorting, grouping or totals etc.) operations are applied. Now, you select another query object. The query object can have same fields or different fields. For all the fields that are same in the already selected query object and the query object which is recently selected, any operation (filters, sorting, grouping or totals etc.) performed on query object will not be lost. Check the checkbox to retain the design on query change.

#### Show Render as Option

If checked for Number field, option shall be given to you for choosing options like Data bar.

#### Field

| Global                |                                                                                                    |  |
|-----------------------|----------------------------------------------------------------------------------------------------|--|
| 雕 Data Source         | $\blacktriangledown$<br>Display Data Source Drop Down Box:<br><b>TRUE</b><br>Display-Fields Sequencing Option |  |
| G<br>Field            | Show Custom Width Option                                                                                      |  |
| $\rightarrow$ Filters | While Editing Ad hoc Reports                                                                                  |  |
| ≪ Groups              | Show Display-Fields Section                                                                                   |  |
| $\Sigma$ Totals       |                                                                                                    |  |
| <b>≜⊥</b> Sort        |                                                                                                    |  |
| <b>nh</b> Charts      |                                                                                                    |  |
| 角<br>Matrix           |                                                                                                    |  |
| Highlight<br>a        |                                                                                                    |  |
| $\mathbf{V}$ Map      |                                                                                                    |  |
| <b>O</b> Power Viewer |                                                                                                    |  |

Figure 14: Field tab

Display Data Source Dropdown Box

Effective when an ad hoc report is opened for edit from Reports List page.

- FALSE: Data source dropdown box will not be displayed, so user can't know the data source name as well as cannot select a data source.
- Show Source: Data source name will be displayed. Data source dropdown box will not be displayed, so user cannot select a data source.
- TRUE: Data source drop down box will be displayed on Ad hoc Report Wizard. User can select a data source from the dropdown box.

Display-Fields Sequencing Option

If selected, mechanism will be made available on Ad hoc Report Wizard's Data Source tab to set the sequencing of the fields for arrangement on report. The top most field is placed at extreme left. This option is available when Display-Fields Selection From is Checkbox type.

#### Show Custom Width Option

This check box will become enabled if Dual List option is selected in Display-fields selection from. If selected, and entry box will be made available on Ad hoc Report Wizard to set the width of that column (width) on the report.

While Editing Ad hoc Reports

#### Show Display-Fields Section

Effective when an ad hoc report is opened for edit from Reports List page. If selected (checked), displayfields section will be displayed on Ad hoc Report Wizard.

#### Filters

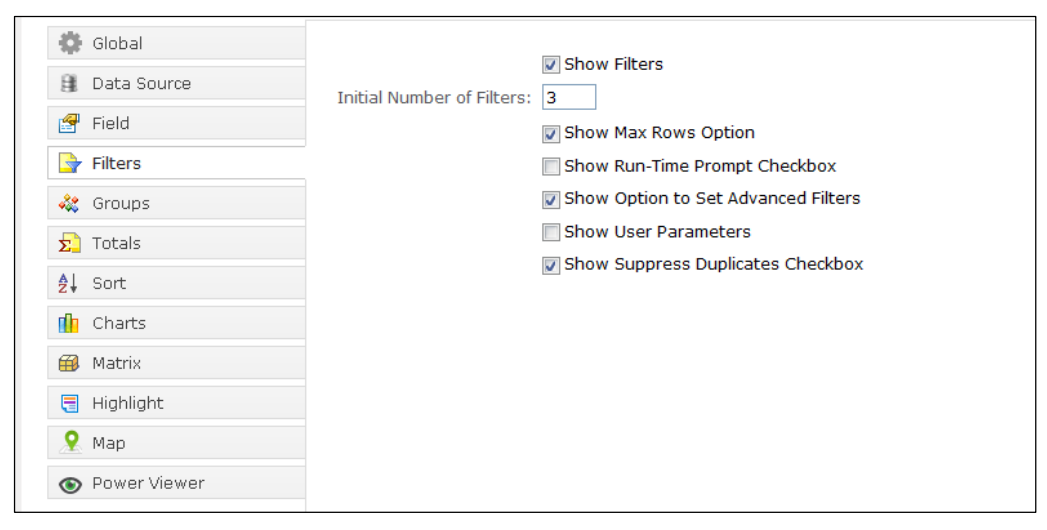

Figure 15: Filters tab

#### Show Filters

Select this checkbox (on tab header) to make this tab visible on Ad hoc Report Wizard/ Ad hoc Visualizer.

#### Initial Number of Filters

Specify the number of filters that should be displayed when Ad hoc Report Wizard/ Ad hoc Visualizer is opened.

#### Show Max Rows Option

If selected (checked), Ad hoc Report Wizard/ Ad hoc Visualizer will show option using which you can select the maximum number of rows you want to have on the report.

#### Show Run-Time Prompt Checkbox

If selected (checked), run-time prompt check boxes are visible. You will be prompted at run time for the value. When you select this check box, make sure you have selected Show User Parameters checkbox too.

#### Show Option to Set Advanced Filters

Ad hoc filter section shows related multiple conditions using AND/OR operator, if this is checked.

#### Show User Parameters

If selected (checked), User Parameters drop down box are visible on Ad hoc Report Wizard/ Ad hoc Visualizer. When the filter depends on this parameter, Intellicus will try to run the report with default value set for the parameter. If prompt checkbox is available, Intellicus will prompt to present the dialog box to provide run time parameter.

#### Show Suppress Duplicates Checkbox

If selected (checked), Suppress Duplicates checkbox is visible on Ad hoc Report Wizard/ Ad hoc Visualizer. This way, user can choose to get all the records satisfying filter criteria or only one record out of the records satisfying filter criteria.

#### Groups

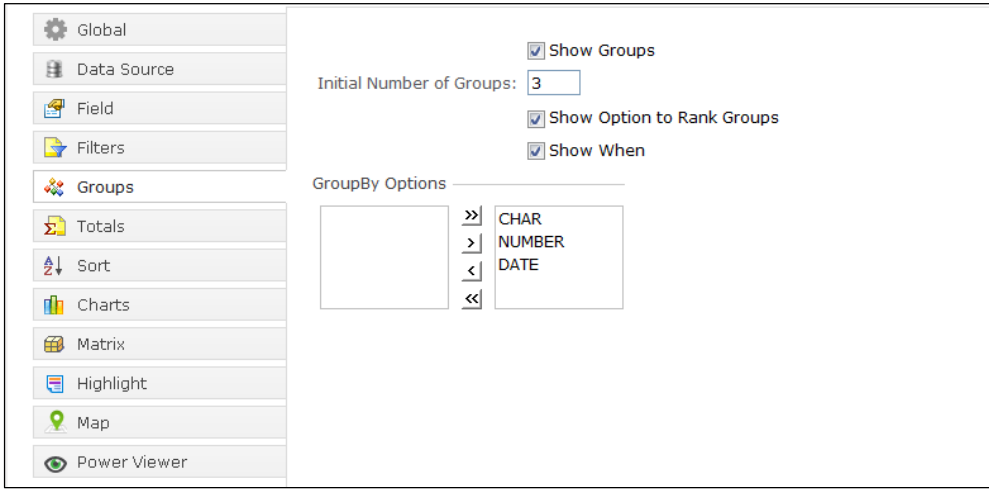

Figure 16: Groups tab

#### Show Groups

Select this checkbox (on tab header) to make this tab visible on Ad hoc Report Wizard/ Ad hoc Visualizer.

#### Initial Number of Groups

Specify the Initial number of groups a user can specify on Ad hoc Report Wizard/ Ad hoc Visualizer.

Show Option to Rank Groups

Grouped records can be ordered based on value of Ranking field. For example, groups are required to be in descending order of "Total Sales" for the group. If "Total Sales" of "East Region" is 1000 units and "Total Sales" of "West Region" is 1900 units, then, "West Region" group detail will appear before "East Region" group details.

Check this checkbox to provide Ranking Groups related options on ad hoc report wizard.

#### Show When

Select this checkbox if you want your user to get option to place Show When option (to specify certain criteria to meet in order to show this field) on Ad hoc Report Wizard/ Ad hoc Visualizer.

#### GroupBy options

Intellicus can group the data by date, number and character. Select the options you want your users to use.

# Totals

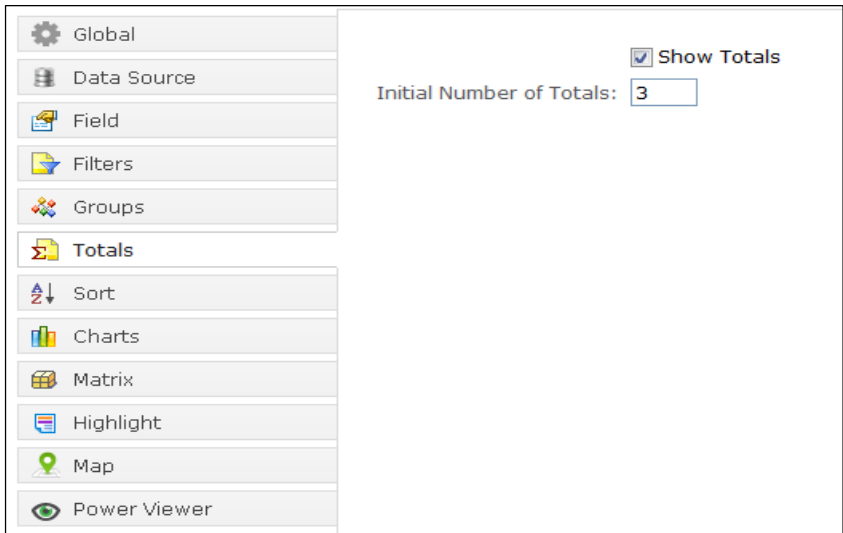

Figure 17: Totals tab

#### Show Totals

Select this checkbox (on tab header) to make this tab visible on Ad hoc Report Wizard/ Ad hoc Visualizer.

# Initial Number of Totals

Specify the number of totals (summary values) that should be displayed when Ad hoc Report Wizard/ Ad hoc Visualizer is opened.

#### Sort

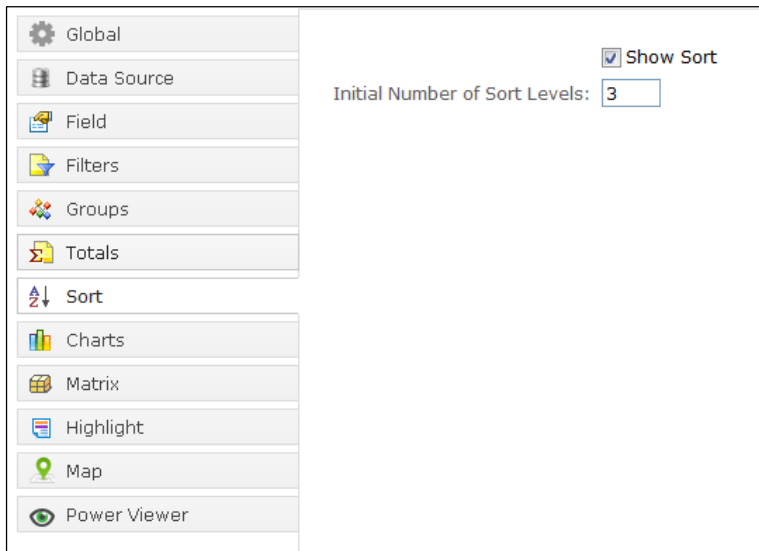

Figure 18: Sort tab

#### Show Sort

Select this checkbox (on tab header) to make this tab visible on Ad hoc Report Wizard/ Ad hoc Visualizer.

#### Initial Number of Sort Levels

Specify the number of sort levels that should be displayed when Ad hoc Report Wizard/ Ad hoc Visualizer is opened.

#### **Charts**

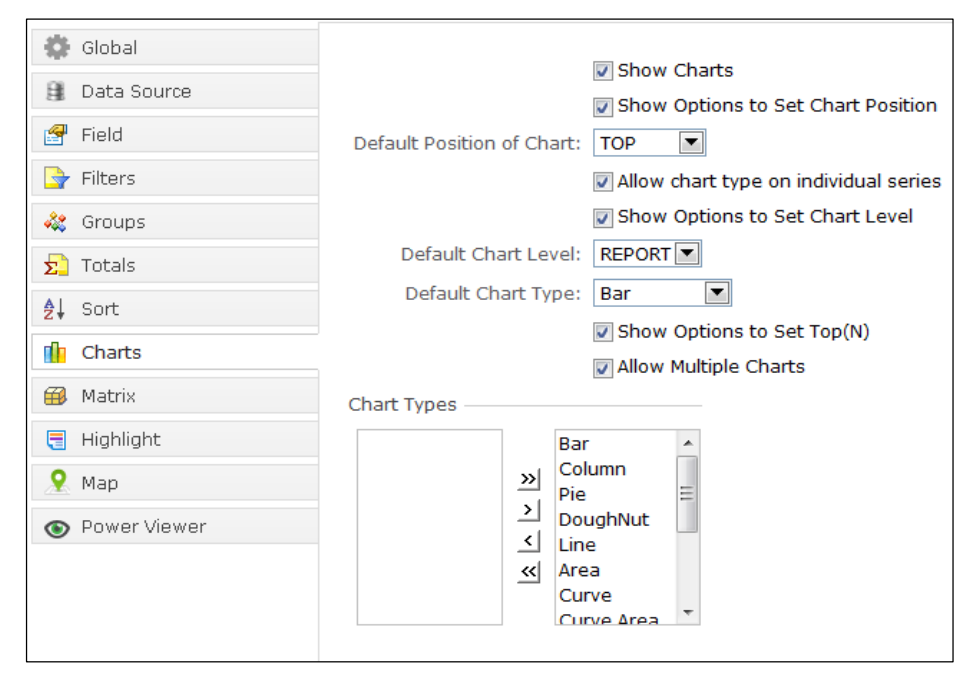

Figure 19: Chart tab

#### Show Charts

Select this checkbox (on tab header) to make this tab visible on Ad hoc Report Wizard/ Ad hoc Visualizer.

#### Show Options to Set Chart Position

If selected (checked), Ad hoc Report Wizard/ Ad hoc Visualizer will show option to set the position of chart on report.

#### Default Position of Chart

From the dropdown box, select the default position of the chart.

#### Allow chart type on individual series

If selected (checked), Ad hoc Report Wizard/ Ad hoc Visualizer will show a button using which a user can select chart type for each of the series.

#### Show Options to Set Chart Level

If selected (checked), Ad hoc Report Wizard/ Ad hoc Visualizer will show option to set the position of chart on report.

# Default Chart Level

From the dropdown box, select the default chart level for plotting the chart.

#### Default Chart Type

From the dropdown box, select the default chart type for the chart.

#### Show Options to Set Top(N)

Top(N) allows users to decide a pre-set number of data points to be plotted on chart. These can be decided by "Highest N values" or "Lowest N values". Check this checkbox to display this option on Ad hoc Report Wizard/ Ad hoc Visualizer.

# Allow Multiple Charts

This option allows user to create multiple charts in an Ad hoc Report. By default this option is enabled (checked).

# Chart Types

Select chart types that should be made available to the users of Ad hoc Report Wizard/ Ad hoc Visualizer.

#### Matrix Section

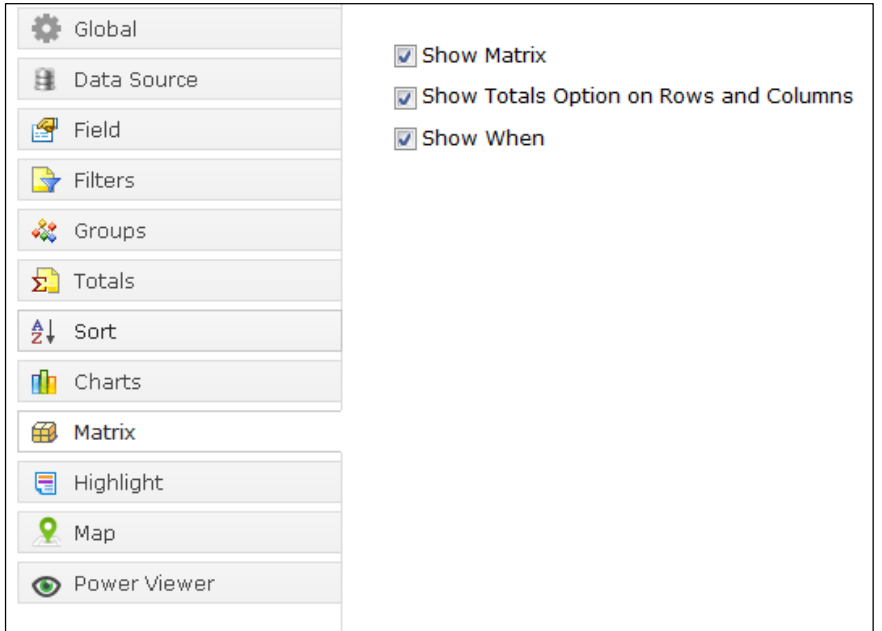

Figure 20: Matrix tab

#### Show Matrix

Select this checkbox (on tab header) to make this tab visible on Ad hoc Report Wizard/ Ad hoc Visualizer.

#### Show Totals Option on Rows and Columns

Select this checkbox if you want your user to get option to place row totals and column totals on Ad hoc Report Wizard/ Ad hoc Visualizer.

### Show When

Select this checkbox if you want your user to get option to place Show When option (to specify certain criteria to meet in order to show this field) on Ad hoc Report Wizard/ Ad hoc Visualizer.

#### Highlight

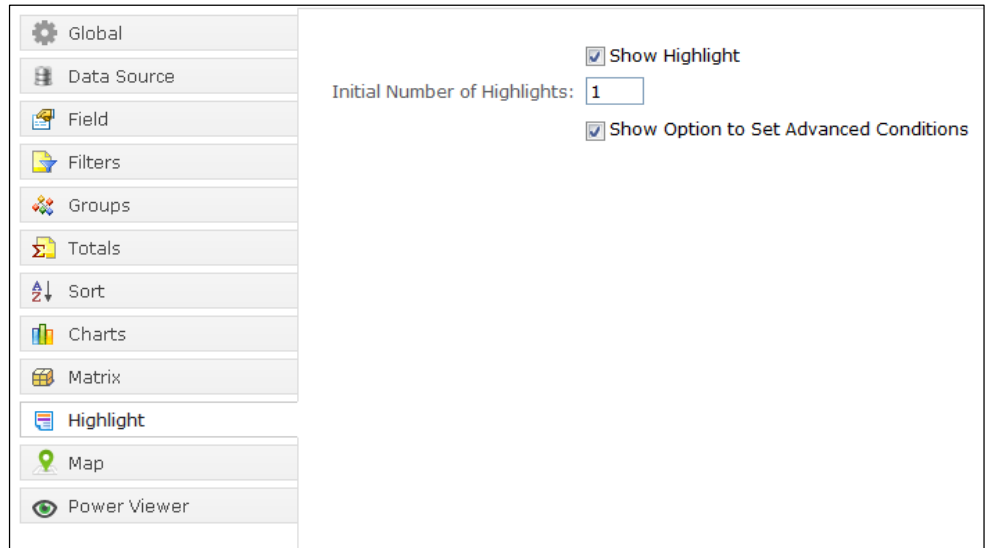

Figure 21: Highlight tab

Select this checkbox (on tab header) to make this tab visible on Ad hoc Report Wizard/ Ad hoc Visualizer.

Initial Number of Highlights

Specify the number of highlight setup rows that should be displayed when Ad hoc Report Wizard/ Ad hoc Visualizer is opened.

Show Option to Set Advanced Conditions

Specifies whether relating multiple conditions using AND/OR operators will be given to end user.

Map

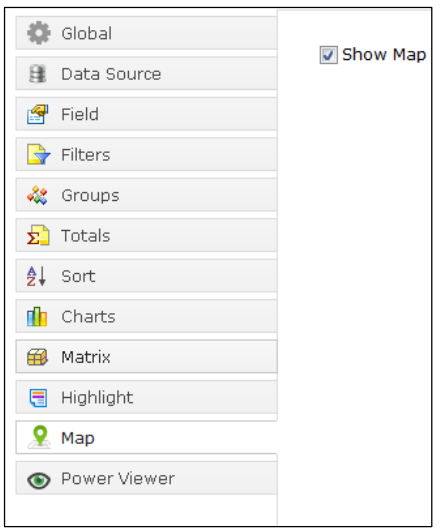

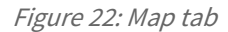

#### Show Map

Select this checkbox (on tab header) to make this tab visible on Ad hoc Report Wizard/ Ad hoc Visualizer.

#### Power Viewer

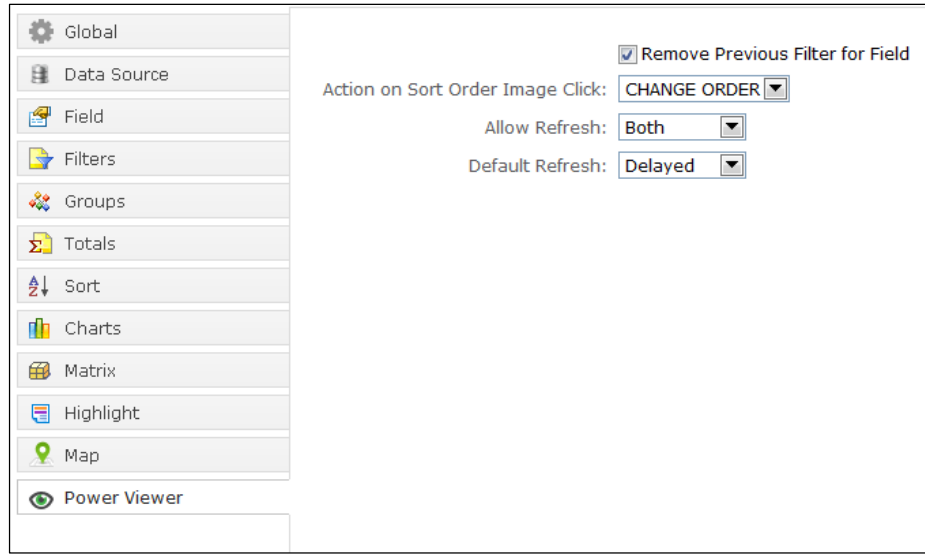

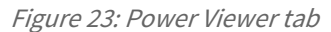

#### Remove Previous Filter for Field

Set if the filter setup should be continued on a field if another filter is applied. If unchecked, only one filter (set latest) will be applied on a field.

If checked, at a time all the filters setup on a field will be applied.

#### Action on Sort Order Image Click

Select the action that should be taken when user clicks Sort Order image on Power Viewer. Select Change Order to reverse sort order of the field. Select Make Primary to set the field as primary sort field.

#### Allow Refresh

Set how the actions taken on Power Viewer should be applied. Select Immediate to apply the change immediately after it is done. Select Delayed to apply changes once after making many changes. Select Both to have flexibility to choose any of Immediate and Delayed.

#### Default Refresh

<span id="page-23-0"></span>If Both is selected for Allow Refresh, select the default method of refresh.

# Configuring Viewer for Ad hoc reports

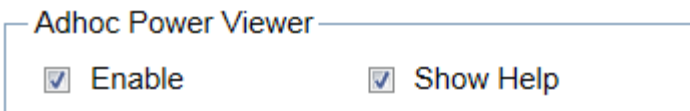

Figure 24: Power Viewer features

Under Administration > Configure > Viewer, we have the Ad hoc Power Viewer:

#### Enable

Select this checkbox to enable the power viewer functionalities on Viewer.

#### Show Help

Select this checkbox to make the help icon visible on Viewer.

# <span id="page-24-0"></span>Configuring Ad hoc Report Templates

You can configure templates under Navigation > Design > Ad hoc Template Configuration.

Intellicus needs multiple type of files to generate output of an ad hoc report:

- Style file (.sty): Takes care of look and feel, arrangement, orientation, etc.
- Layout file (.irl): Takes care of factors like paper size and static controls.

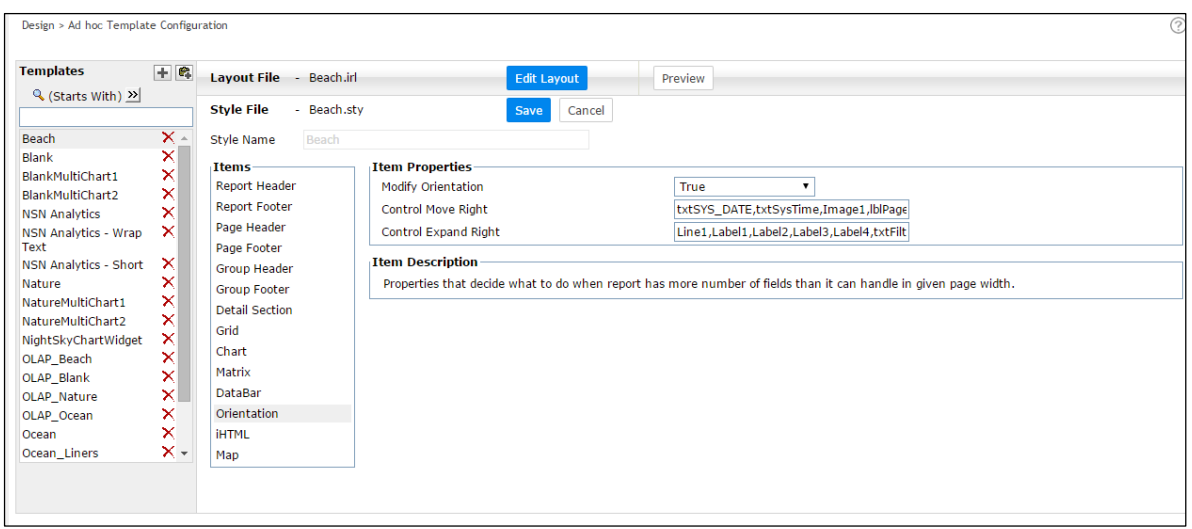

Figure 25: Ad hoc Template Configuration page

STY file needs to attach following templates:

- Report Header / Report Footer / Page Header / Page Footer / Group Header / Group Footer: Information about look and feel of various headers and footers.
- Detail Section: Information about style and colors of the detail section.
- Grid template: Information needed to draw a grid (when an ad hoc report is being viewed in HTML or iHTML output).
- Chart template: Information about look and feel of charts. There are separate templates for amchart and rchart.
- Matrix template: Information about look and feel of matrix.
- DataBar template: Information about look and feel of databar.
- iHTML template: Information to provide look and feel to a report in iHTML report output type.
- Map template: Information needed to draw a map.

The above type of templates needs to be attached to an STY file from Ad hoc Template Configuration page.

# Working with Ad hoc Template Configuration page

# To filter the list of templates

List of templates can be filtered by:

- Starting character (Starts with)
- Characters that appear anywhere in the template name (Contains)

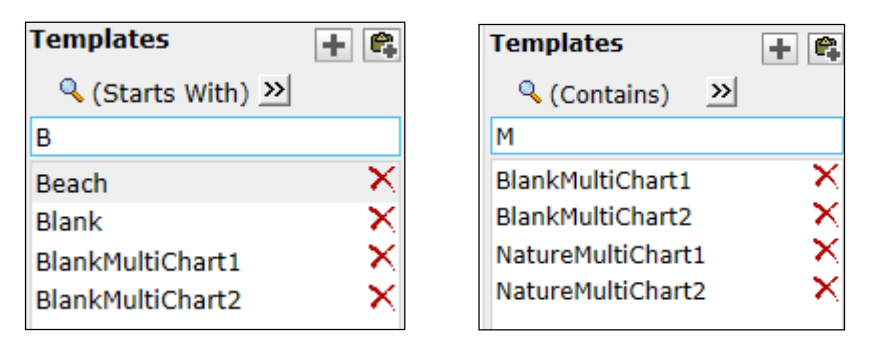

Figure 26: Getting filtered list of Template files

Steps:

- 1. Check the option on the right of  $\mathbb Q$ .
- 2. To get the right option there, click  $\mathbf{B}$  and select Starts With or Contains.
- 3. Specify character(s) in the textbox.

The list will be filtered (not case sensitive) as per the criteria.

#### To create a copy of an existing template

- 1. Select the template to copy from.
- 2. Click the  $\blacksquare$  button.

A template will be created having same contents as in the one that was copied. This new template's name will be the same as copied one, but with prefix "Copy of". You can rename the template and modify style file as well as layout file.

#### To create a new template

Major steps involved in creating a new template are,

- 1. Click  $\mathbf{H}$  button.
- 2. Specify Style Name and click Save button. Respective layout file and style file will be created.
- 3. Set the styles by selecting Items and selecting Item Properties. Click Save button to save the changes in style.
- 4. Create a layout. To create a layout, click Edit Layout button and open Report Designer.

#### To modify a style file of template

- 1. From template list, select the template. Its properties are listed on the right side of the page.
- 2. For the item that needs changes, select the item and make required changes in Item Properties.
- 3. Click Save button to save the changes.

#### To modify layout file of a template

To modify a layout file, open it in Report Designer. (It opens in a new window).

- 1. From template list, select the template.
- 2. Click Edit Layout button to open Report Designer.
- 3. Click Save button on Report Designer to save the changes.
- 4. To preview template changes / effect of the template
- 5. Click Preview button to open Ad hoc Wizard. Here you can open an existing report or you can design a new report to preview it.

### Details of Style

Select the template file from under Templates drop-down box.

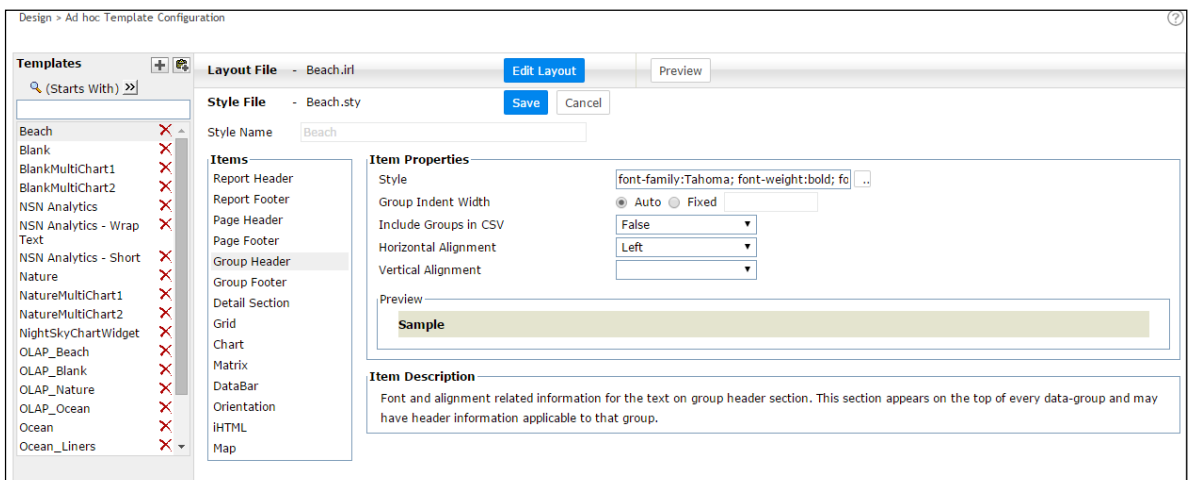

Figure 27: Setting styles for ad hoc report output

#### Report Header / Report Footer / Page Header / Page Footer / Group Footer

- Style: To set Font, font style, size, font color and back color, Underline and Strikethrough.
- Horizontal Alignment: Select one among Right, Left or Center.
- Vertical Alignment: Select one among Middle, Top, Baseline and Bottom.

# Group Header

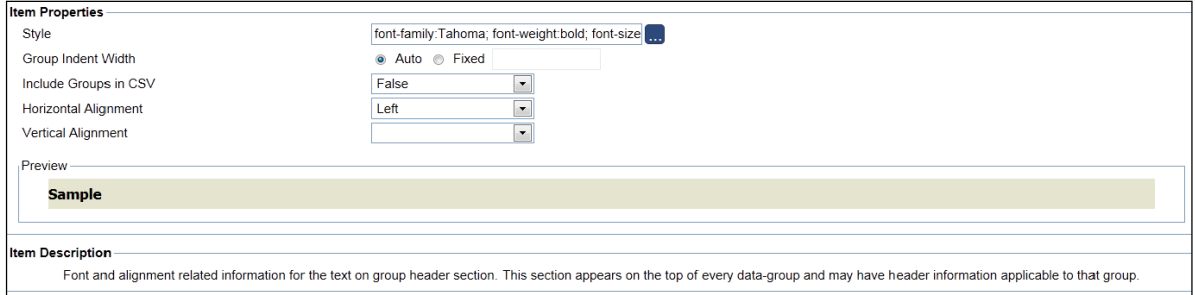

Figure 28: Setting styles for Group Header section

- Style: To set Font, font style, size, font color and back color, Underline and Strikethrough.
- Group Indent Width: Indent to be kept for each level of group. Set Fixed to have a pre-set fixed indent. Set Auto to let application decide the indent.
- Include Groups In CSV: Value of this property will decide if group header and group footer will appear when viewed in CSV (if a report has one or more groups). Set True to have group header and group footer. Set False for not having group header and footer.
- Horizontal Alignment: Select one among Right, Left or Center.
- Vertical Alignment: Select one among Middle, Top and Bottom.

#### Detail Section

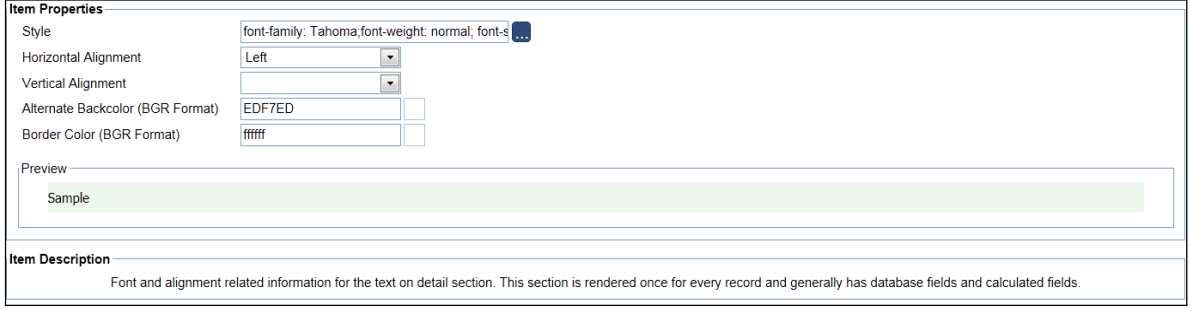

Figure 29: Style options for detail section

- Style: To set Font, font style, size, font color and back color, Underline and Strikethrough.
- Horizontal Alignment: Select one amongst Right, Left or Center.
- Vertical Alignment: Select one amongst Middle, Top, Baseline and Bottom.
- Alternate Backcolor (BGR format): Set the alternative color to get background of detail section in alternating colors. This may increase readability.
- Border Color (BGR Format): Set the Border color to get border.

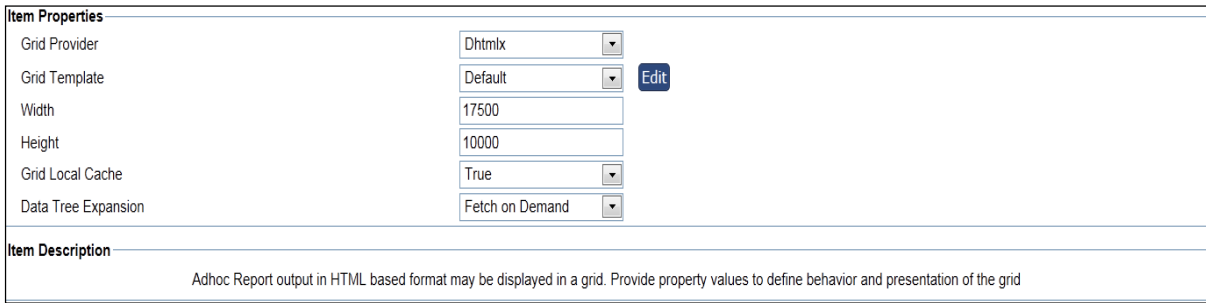

Figure 30: Grid Properties

- Grid Provider: Select the provider you want to use to show grid on ad hoc report.
- Grid Template: Look and feel of a grid is defined in its template file. Select a template file to apply for grid, when user selects this ad hoc template on Ad hoc Wizard.
- $\bullet$  Width: Specify width of the grid in twips (1 twips is equivalent to 1/15 pixels).
- Height: Specify height of the grid in twips (1 twips is equivalent to 1/15 pixels).
- Grid Local Cache: On Grid, user can select a field to show / hide through a menu. Select True to get show / hide option for all fields of the QO. Select False to get show / hide option only for the Selected Fields.
- Data Tree Expansion: Applicable when data is grouped. Select Fetch on Demand, Prefetched, Expanded.

#### **Chart**

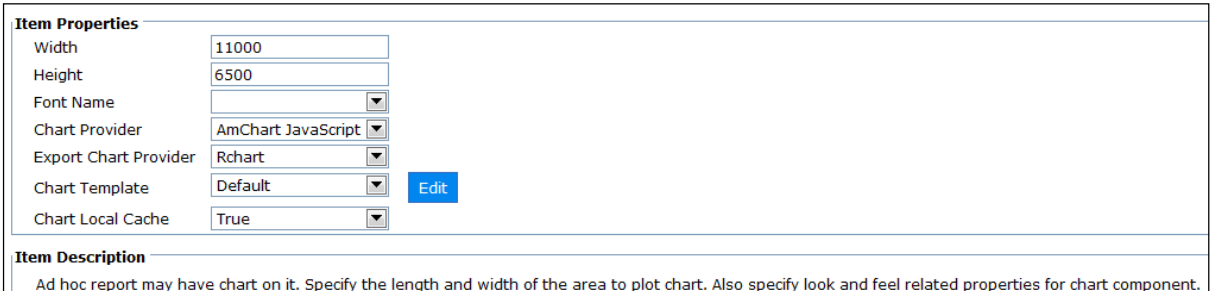

Figure 31: Options for Chart component

- Width: Total width to be used to plot chart.
- **•** Height: Total height to be used to plot chart.
- Font Name: The font that should be used for text on the chart.
- Chart Provider: Chart on Ad hoc report is provided by RChart and AmChart. AmChart provides more chart types and chart actions than what RChart provides. Select the one you want to use to plot chart on ad hoc report.
- Export Chart Provider: Select either RChart or Amchart JavaScript.
- Chart Template: Chart template defines look and feel of chart. Select the chart template that should be applied when this report template is selected. After selecting a template, click Edit button to edit the chart template file. Configuration Files List page will popup where you can open file and edit it.

 Chart Local Cache: On Chart, user can select a field to show / hide through a menu. Select True to get show / hide option for all fields of the QO. Select False to get show / hide option only for the Selected Fields.

**Note:** If the selected font is not available on the report server, Intellicus default font (Arial) will be used.

#### Matrix

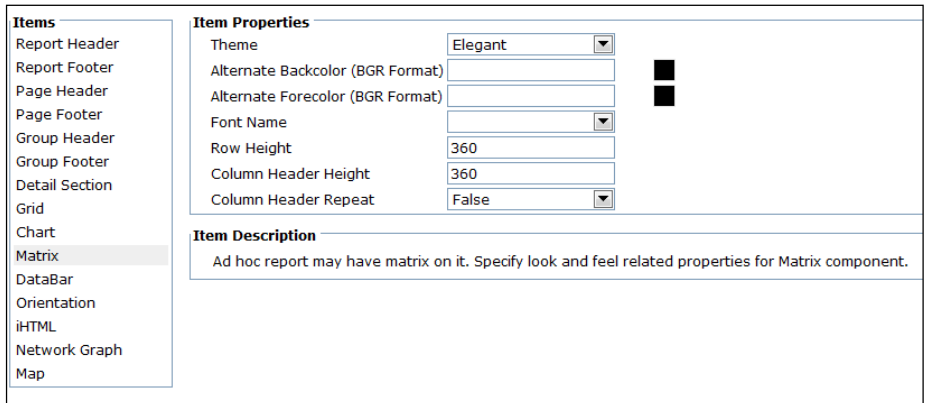

Figure 32: Options for Matrix component

- Theme: Select a theme to be applied on matrix.
- Alternate Backcolor (BGR Format): Select the alternative color to get background of matrix in alternating colors.
- Alternate Forecolor (BGR Format): Select the fore color of text to be used.
- Font Name: The font that should be used for text on the matrix.
- Row Height: Specify height of the row of matrix.
- Column Header Height: Specify height of the top-most column header of the matrix.
- Column Header Repeat: Set this to 'True' in case you want to view column header across multiple pages of the matrix else set this to 'False'.

#### DataBar

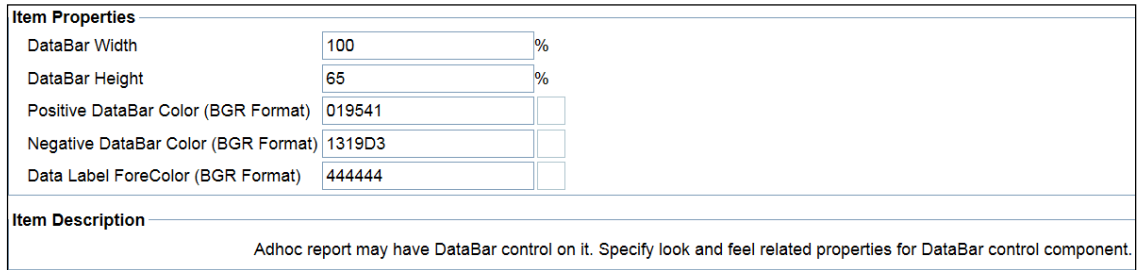

Figure 33: Options for DataBar component

• DataBar Width: Specify width of the databar component in twips (1 twips is equivalent to 1/15 pixels).

- DataBar Height: Specify height of the databar component in twips (1 twips is equivalent to 1/15 pixels).
- Positive DataBar Color (BGR Format): Select the color of text to be used when data values fall above a base value defined for the databar.
- Negative DataBar Color (BGR Format): Select the color of text to be used when data values fall below a base value defined for the databar.
- Data Label ForeColor (BGR Format): Select the fore color of text to be used.

#### Orientation

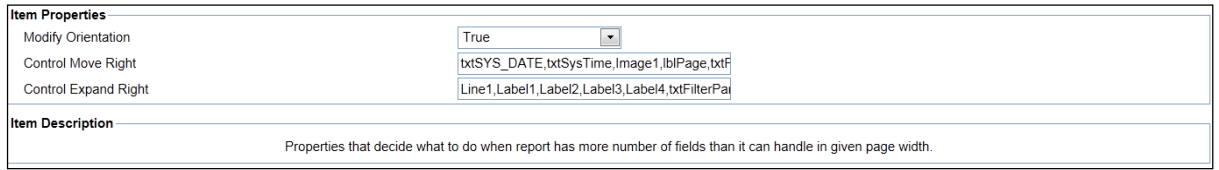

Figure 34: Orientation change options

- Modify Orientation: This will take care of situations when an ad hoc report has more number of fields than it can handle in given page width. Select true to automatically change orientation from portrait to landscape.
- **Control Move Right:** Comma separated values appearing in the list are the static controls found in the sty file. If page orientation is changed, these controls will also be shifted towards right.
- Control Expand Right: Comma separated values appearing in the list are the static controls found in the sty file. If page orientation is changed, these controls will be expanded towards right side.

#### iHTML

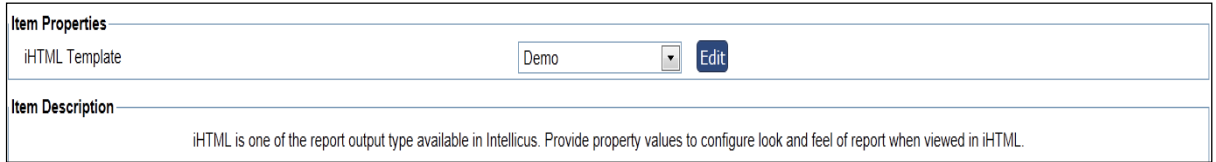

Figure 35: Miscellaneous settings for ad hoc template

 iHTML Template: Select the iHTML template to be used when the report is viewed in iHTML output type. iHTML template defines look and feel as well as positioning details of report components. To edit a template, select the template from the drop down and click Edit button. Config Files page will open where you can edit the template and save it.

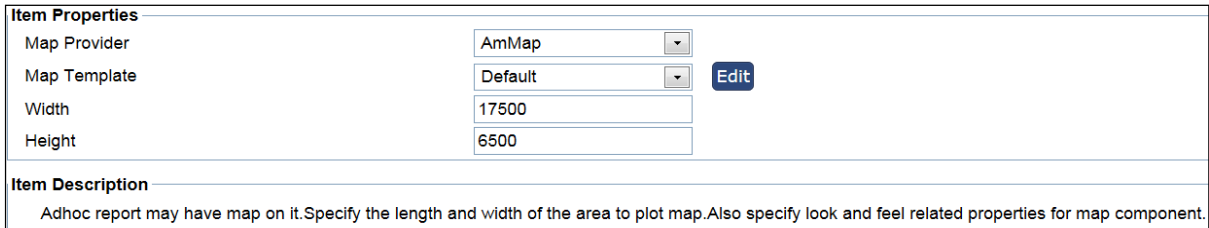

Figure 36: Options for Map

- Map Provider: Select the provider you want to use to plot map on ad hoc report.
- Map Template: Map template defines look and feel of map. Select the map template that should be applied when this report template is selected. After selecting a template, click Edit button to edit the map template file.
- Width: Total width to be used to plot map.
- Height: Total height to be used to plot map.

# <span id="page-31-0"></span>iHTML template

iHTML template is a collection of web resources having one mandatory html file (main.htm). This is the main page, which would be displayed in Intellicus Html Viewer.

**Important:** If this file is not found as a part of template then report output would be generated using Ad hoc IRL template.

All web-resources, which are used on iHTML template should be placed in a folder at location:

<installation folder>Intellicus/ReportEngine/templates/ihtml/.

Name of the folder would act as name of template. Names of all folders are listed on Ad hoc Style Configuration page.

Register onload event of body tag in main.htm. Name of registered javascript function should be 'INTERA\_ONLOAD()'. This function would be called when report output is loaded in HTML viewer. This would trigger an event to start rendering of all client side controls like Chart, Data Grid etc. for e.g.<br/>body onload="INTERA\_ONLOAD()">

All placeholders kept in main.htm for rendering of client side controls like chart, Data grid, system parameters, user parameters, etc. should be given proper ids in below mentioned manner.

#### Grid

Id of html element should be INTERA\_GRID0. For e.g.

<div id="INTERA\_GRID0" style="…"> </div>

# Chart

Id of html element should be INTERA\_CHART0. For e.g.

<div id="INTERA\_CHART0" style="…"> </div>

To display image for "loading" or some pre-processing information before chart renders, then leave one more place holder positioned above chart placeholder. Id of this html element should be "INTERA\_CHART0<!>MESSAGEDIV. For e.g.

<div id="INTERA\_CHART0<!>MESSAGEDIV" style="…"> </div>

#### System parameters or User parameters

Id of html element should be INTERA <name of parameter>.

**Important:** Name of parameter should be in uppercase.

So for e.g. if report title is to be displayed then Id of html element in which report title would be displayed should be 'INTERA\_SYS\_REPORT\_TITLE'. For e.g.

<div id="INTERA\_SYS\_REPORT\_TITLE'" style="…"> </div>

To display "display parameter" of any parameter, HTML id should be INTERA\_<PARAMETERNAME>\_DISP.

When a template has a placeholder, but the report does not have corresponding data, that place would be left empty. For example, if the template has placeholder for chart, but the report does not have chart, its place holder will be left blank.

If report is expected to have Unicode data, set charset property value as utf-8.

<span id="page-32-0"></span><META HTTP-EQUIV="Content-Type" CONTENT="text/html; charset=UTF-8">

# Property File for Grid control (dhtmlxgrid.properties)

It is possible to control the functionalities to be made available on iHTML's grid control by setting property values in dhtmlxgrid.properties file.

This file is available at path:

<installpath>Intellicus\ReportEngine\templates\grids\dhtmlx\<template folder>\dhtmlxgrid.properties

For example,

<install path>\Intellicus\ReportEngine\templates\grids\dhtmlx\default\dhtmlxgrid.properties

**Note:** Report Engine reads this property file and caches the property values. Changes made in this file will come into effect only after report-server restart.

#### GLOBALS

#### STATUS\_BAR

Value of this property defines visibility of the status bar on grid. Set TRUE to display the status bar. Set FALSE to hide the status bar. Default: TRUE.

Example: STATUS\_BAR=TRUE

#### COLUMNS

#### SHOW\_HIDE\_COLUMNS

Value of this property defines if user will be given column show / hide functionality on grid. Set TRUE to enable column show / hide functionality. Set FALSE to disable this functionality. Default: TRUE.

Example: SHOW\_HIDE\_COLUMNS=TRUE

#### COLUMN\_RESIZE

Value of this property defines if user will able to resize columns on grid. Set TRUE to enable column-resize functionality. Set FALSE to disable this functionality. Default: TRUE.

Example: COLUMN\_RESIZE=TRUE

#### COLUMN\_MOVE

Value of this property defines if user will be able to reposition columns displayed on grid. Set TRUE to enable this functionality. Set FALSE if users should not be able to reposition columns. Default: TRUE.

Example: COLUMN\_MOVE=TRUE

#### SORTING

#### SORT\_ON\_CLICK

Value of this property defines if functionality of sorting columns will be enabled on grid. If this functionality is enabled, users can click a column-title to sort the list by that column. Set TRUE to enable this functionality. Set FALSE if users should not be able to sort the list. Default: TRUE.

Example: SORT\_ON\_CLICK=TRUE

#### FILTERING

#### SEARCH

Value of this property defines if user will able to search the rows by filtering the rows in the grid. Set TRUE to enable this functionality. Set FALSE to disable this functionality. Default: TRUE.

#### SEARCH=TRUE

#### SEARCH\_TYPE

When SEARCH is set to TRUE, value of this property will define how search results will be displayed on grid. Set FILTER to list the records that meet the criteria. Set NAVIGATE to highlight first record that meets the criteria. Default: FILTER.

Example: SEARCH\_TYPE=FILTER

#### FILTERING\_LEVEL

Value of this property defines the level in grid (when it is grouped) at which filter criteria can be provided. Valid values are:

- CURRENT\_LEVEL: The level of the selected row in grid.
- TOP LEVEL: Row of the top-most level of the group.
- LAST\_LEVEL: Row of the lower-most level of the group.
- ALL\_LEVELS: Any row of the grid.

Default: CURRENT\_LEVEL

Example: FILTERING\_LEVEL=CURRENT\_LEVEL

#### PAGINATION

Value of this property defines if pagination will be available on the grid or not. When pagination is true, data records on grid are displayed as pages. Set TRUE to enable pagination functionality. Set FALSE to disable this functionality. Default: TRUE.

Example: PAGINATION=FALSE

#### RECORDS\_PER\_PAGE

When pagination is TRUE, Value of this property defines number of records per page. Default is 100. Set any positive integer value.

Example: RECORDS\_PER\_PAGE=100